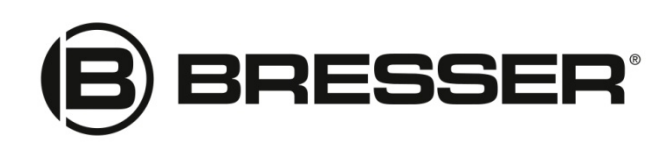

## MCX & EXOS II GoTo Kabel Set & Adapter

## Artikelnummer: 4964352

Dieses Kabel-Set wird in Verbindung mit dem BRESSER ASCOM Treiber verwendet, welche ausschließlich mit der neuen Handbox-Software EXOS-II GOTO AZ/EQ V2.3hex kompatibel ist. Die Handbox der BRESSER EXOS-2 GOTO Montierung muss also zuvor ein Software-Update erhalten, damit die Steuerung per Windows Navigationssoftware und per ASCOM möglich ist.

Außerdem können auch alle BRESSER MCX Goto Teleskope mit dem Kabel-Set verwendet werden. Benutzer der MCX Teleskope müssen ausschließlich nur die ASCOM Plattform und den BRESSER GOTO ASCOM Treiberinstallieren – siehe Punkt 1 , 4 und 5. Anschließend kann die Benutzung direkt ab dem Punkt Nr. 17 dieser Anleitung erfolgen. Für

die MCX Telskope ist kein Software-Update erforderlich.

HINWEIS: Versuchen Sie nicht die EXOS-II Goto AZ/EQ V2.3 hex Software auf die MCX Handbox zu laden!

## Bedienungsanleitung:

1. Als Erstes laden und installieren Sie die aktuelle ASCOM Plattform Software. Sie können die Software hier laden: www.ascom-standards.org/.

2. Installieren Sie den Treiber des USB zu Serial Interface Adapters von der CD-Rom.

3. Die erforderlichen Dateien für das Update der BRESSER EXOS-II Goto Handbox To erhalten sie ausf www.bresser.de unter der Artikelnummer 4964352. Laden Sie das Softwarepaket. Diese enthält die neue BRESSER GOTO SYSTEM EXOS EQ v2.3.hex software für die Handbox, sowie die Transfersoftware Philips LPC2000 Flash Utility V2.2.3 um die hex-Datel in die Handbox zu laden. Außerdem ist der BRESSER GOTO ASCOM Treiber enthalten.

4. Nach dem Download entpacken Sie diese Zip-Datei auf Ihrem Computer und öffnen, den Bresser GOTO ASCOM Driver setup V1.0.2.exe um die Installations zu starten. Folgen Sie den Anweisungen des Installationsassistenten.

5. Nach der Installation können Sie den Bresser GOTO ASCOM Treiber als Ihren Teleskop-Treiber auswählen.

6. Starten und installieren Sie "Philips Flash Utility Installation.exe" auf Ihrem Computer.

7. Nach der erfolgreichen Installation, starten Sie diese Anwendung und stellen Sie die folgenden Parameter ein:

Filename: C:/BRESSER GOTO SYSTEM EXOS EQ v2.3.hex XTAL Freq (kHz): 14745 Communication ConnectedTo Port: COMxx Communication Use Baud Rate: 57600 Communication Time-Out (sec): 2 Erase/Blank: Entire Device Erase/Blank Start Sector: 0 Erase/Blank End Sector: 14

8. Konfigurieren Sie das Kabel-Set für das Software Update wie folgt:

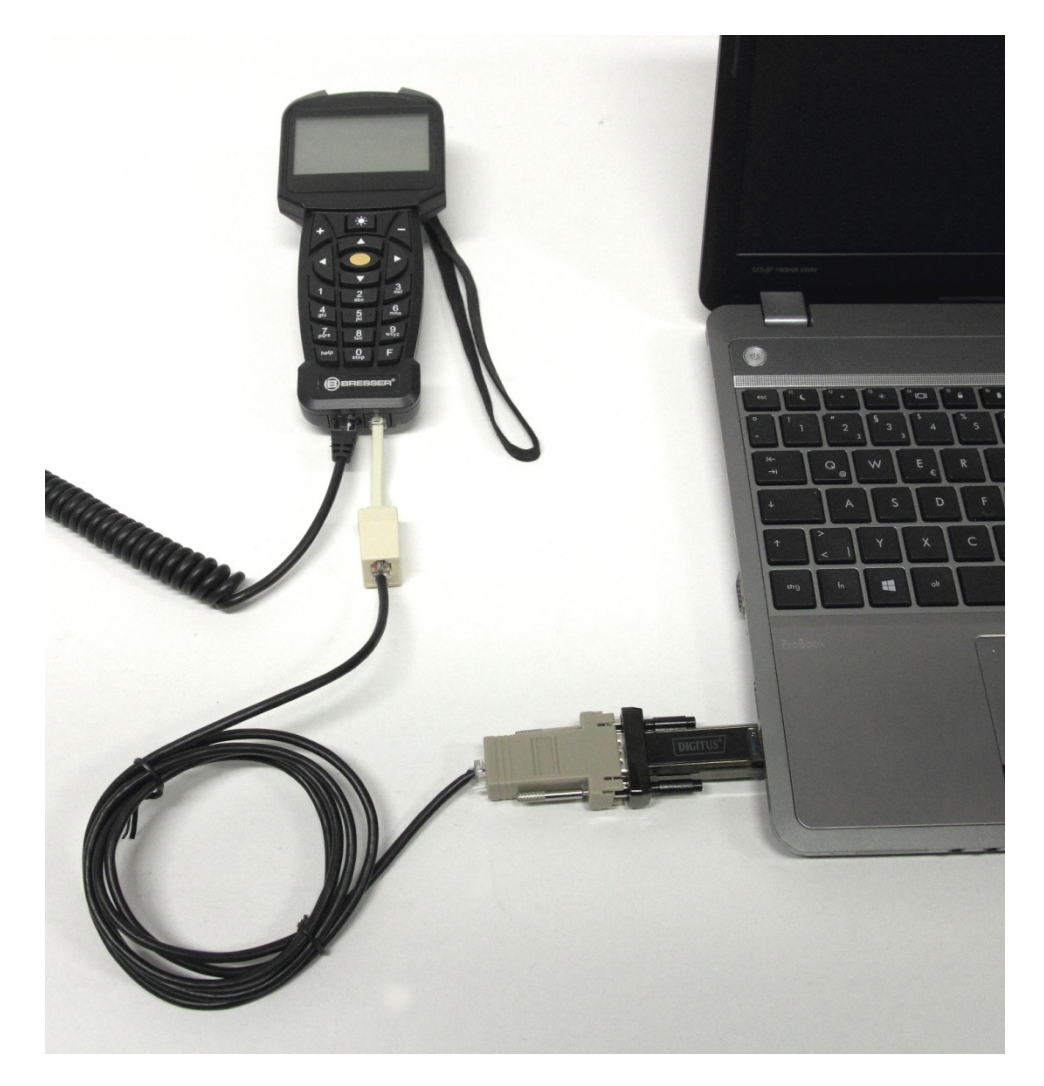

HINWEIS: Das kurze weiße Adapterkabel wird nur für das Software Update benötigt!

9. Verbinden Sie Ihre Handbox per Kabel-Set mit Ihrem Computer und benutzen Sie die dafür passenden Anschlüsse.

10. Anschließend schalten Sie die Teleskopmontierung ein.

HINWEIS: Die Anzeige der Handbox bleibt bei diesem Arbeitsschritt dunkel!

11. In dem Bedienfeld der Phillips LCP2000 Software klicken Sie auf "Read Device ID".

12. Eine Dialogbox erscheint mit dem HINWEIS, dass Sie einen RESET der Handbox durchführen sollen. Schalten Sie hierfür die Montierung kurz aus und nach 2 Sekunden Wartezeit wieder an.

13. Bestätigen Sie in der Dialogbox die Schaltfläche "read the ID".

14. Es sollte nun unten in dem Bedienfeld der Software die folgende Meldung erscheinen: "the ID has been confirmed". Wählen Sie anschließend "Upload to Flash" und der Upload der neuen Firmware wird gestartet. Warten Sie den Upload-Prozess ab bis die Meldung "Upload successful" erscheint. Damit ist das Update der Handbox abgeschlossen.

15. Nach dem Update schalten Sie die Montierung aus und entfernen das Kabel-Set von der Handbox.

16. Schalten Sie die Montierung wieder ein und prüfen Sie ob in der Anzeige der Handbox die neue Software-Version v2.3 auch angezeigt wird.

17. Initialisieren Sie Ihre Teleskopsteuerung und stellen wie gewöhnlich das Datum und die Zeit, Sommer-oder Winterzeit und Ihre Standortdaten ein.

18. Nachdem die Initialisierung abgeschlossen ist, konfigurieren Sie das Kabel-Set zur Steuerung des Teleskopes wie unten in der folgenden Abbildung. Entfernen Sie dazu das kurze weiße Adapterkabel und verbinden die Handbox mit dem Computer unter der Verwendung der entsprechenden Anschlussbuchsen.

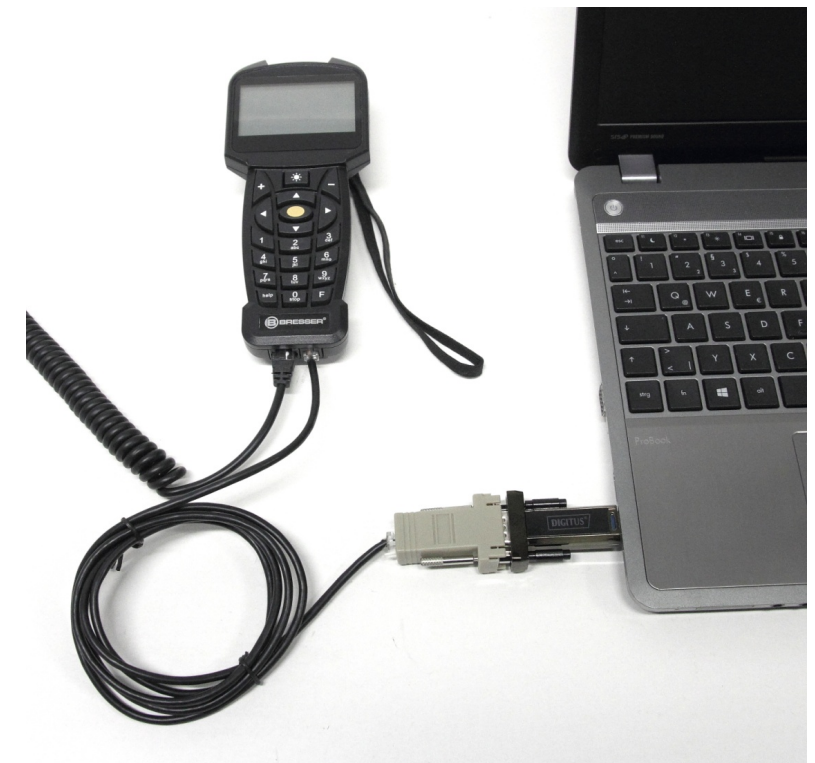

17. Starten Sie den ASCOM Teleskop Hub (POTH) und wählen im Setup "BRESSER GOTO ASCOM" Treiber.

18. Verbinden Sie Ihre Teleskopsteuerung per Schaltfläche "Connect" in der ASCOM Tekleskp Hub Software. Geben Sie den Längen- und Breitengrad Ihres Beobachtungsortes ein. Die Uhrzeit wird mit der Handbox synchronisiert. Sie können nun mit der Navigation und der Teleskopsteuerung beginnen.

HINWEIS: Wenn Sie Astronomie-Navigationssoftware wie SkyMapPro, Cartes du Ciel ohne das POTH Goto Teleskop Interface benutzen, wählen Sie als Treiber "ASCOM" aus. Wählen Sie erneut als Teleskop-Treiber "BRESSER GOTO ASCOM" und konfigurieren Sie Ihren Kommunikationsanschluss COM"X" und drücken Sie OK. Verbinden Sie anschließend das Teleskop.

HINWEIS: Für eine optimale Leistung der Teleskopsteuerung, empfehlen wir die Verwendung eines Steckernetzteils mit 12V 3,0A und einem 5,5mm x 2,5mm großen DC-Stromsteckers: z.B. Artikelnummer 4930000 Bresser Netzteil.

PC Systemanforderung: Windows 10 erforderlich

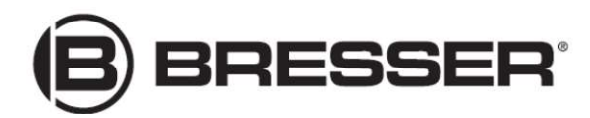

**Bresser GmbH** Gutenbergstr. 2 DF-46414 Rhede Germany

www.bresser.de service@bresser.de